## ★SHOP-Maker の CSV を取り込む方法

SHOP-Maker は以下2つの CSV をダウンロードして取り込みます。

- ・受注データ+配送先データ
- ・受注詳細データ

設定方法、ダウンロード方法についてご説明致します。

## 【受注データ+配送先データ】

管理画面>ダウンロードをクリックします。 データの種類は「受注データ+配送先データ」を選びます。マイティ通信販売用に項目を追加します。

SHOP-Maker High quality shoppingcart system

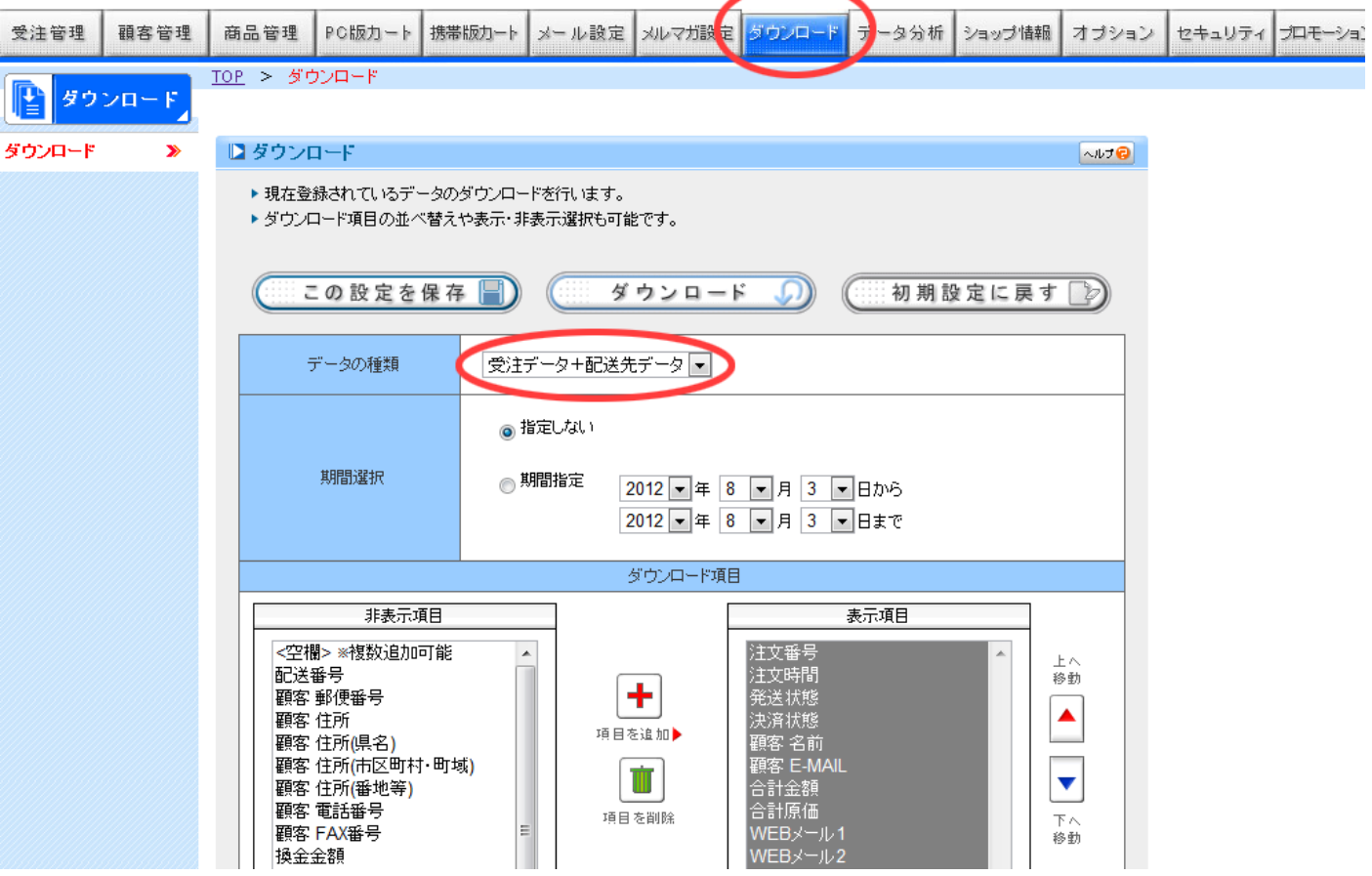

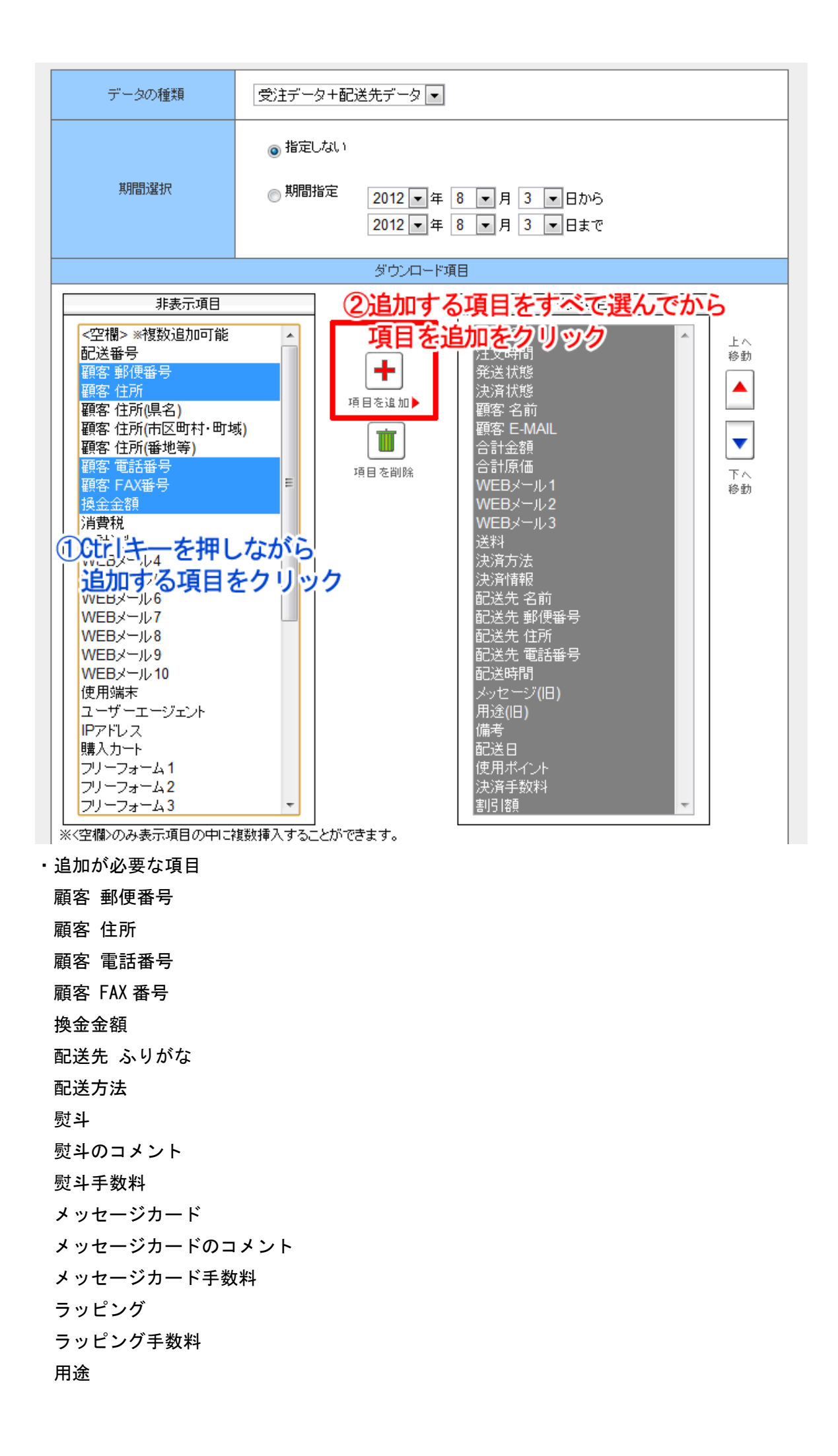

項目を追加すると、このようになります。

「1 行目に項目名を入れる場合は、チェックを入れて下さい。」チェックを入れます。

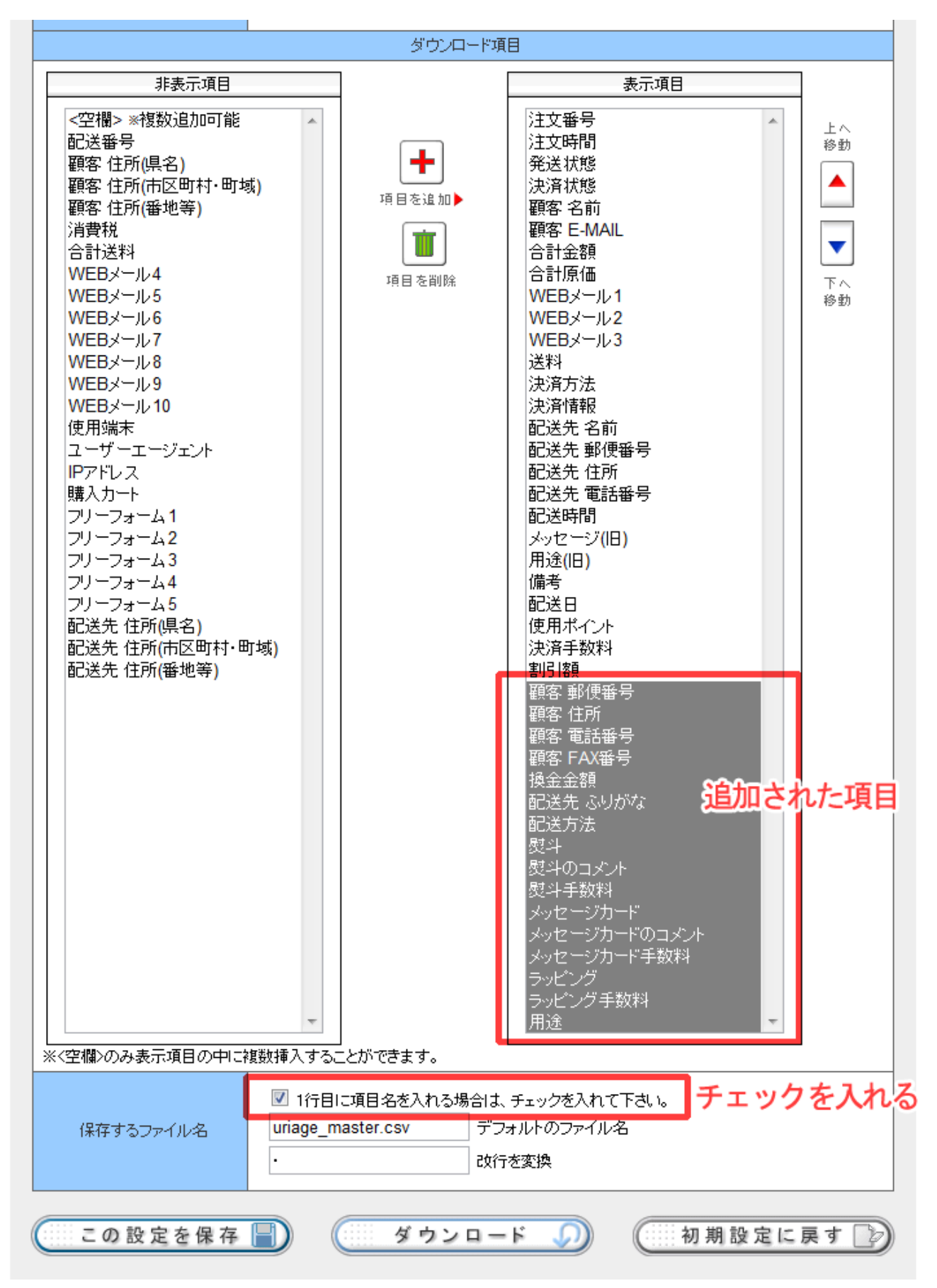

「この設定を保存」をクリックし、「ダウンロード」をクリックします。

## 【受注詳細データ】

管理画面>ダウンロードをクリックします。 データの種類は「受注詳細データ」を選びます。 「1 行目に項目名を入れる場合は、チェックを入れて下さい。」チェックを入れます。

PC版カート 携帯版カート メール設定 メルマガ設定 ダウンロード データ分析ショップ情報 商品管理 オブション TOP > ダウンロード ■ダウンロード ヘルプロ ▶現在登録されているデータのダウンロードを行います。 ▶ ダウンロード項目の並べ替えや表示·非表示選択も可能です。 この設定を保存 国 ダウンロード Ю 初期設定に戻す  $\mathbb{R}$ データの種類 受注詳細データ  $\overline{\phantom{a}}$ ◎指定しない 期間選択 ◎期間指定 2012 • 年 8 • 月 3 • 日から 2012 日年8 日月3日まで ダウンロード項目 非表示項目 表示項目 <空欄> ※複数追加可能 注文番号 Ă  $\vdash \wedge$ 注文時間<br>商品番号 配送番号 移動 ٠ 名前 項目を追加▶ 価格 原価 IIII ▼ 個数 顧客 名前 項目を削除 下へ 顧客 E-MAIL 移動 ※<空欄>のみ表示項目の中に複数挿入することができます。 チェックを入れる ■ 1行目に項目名を入れる場合は、チェックを入れて下さい。 uriage.csv デフォルトのファイル名 保存するファイル名 改行を変換 この設定を保存 | ■ ダウンロード Ω 初期設定に戻す る

「この設定を保存」をクリックし、「ダウンロード」をクリックします。